# **Obrigações** Como protocolar via Web?

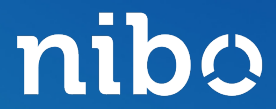

### nibo

### Lembrete

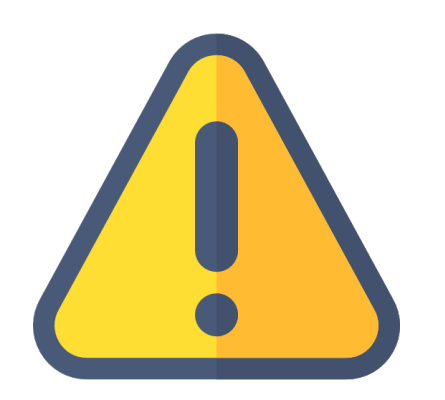

- **Obrigação "Pagamento"**
	- Será enviado ao cliente
- **Obrigação "Cadastral"**
	- Ao cliente ou Arquivo Online
- **Obrigação "Declaração"**
	- Não é enviado ao cliente
- **"Baixa justificada"**
	- Quando não houve movimentação, não teve fato gerador.

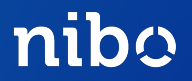

#### Clique na aba Protocolos na parte superior central da tela e em seguida + Novo Protocolo

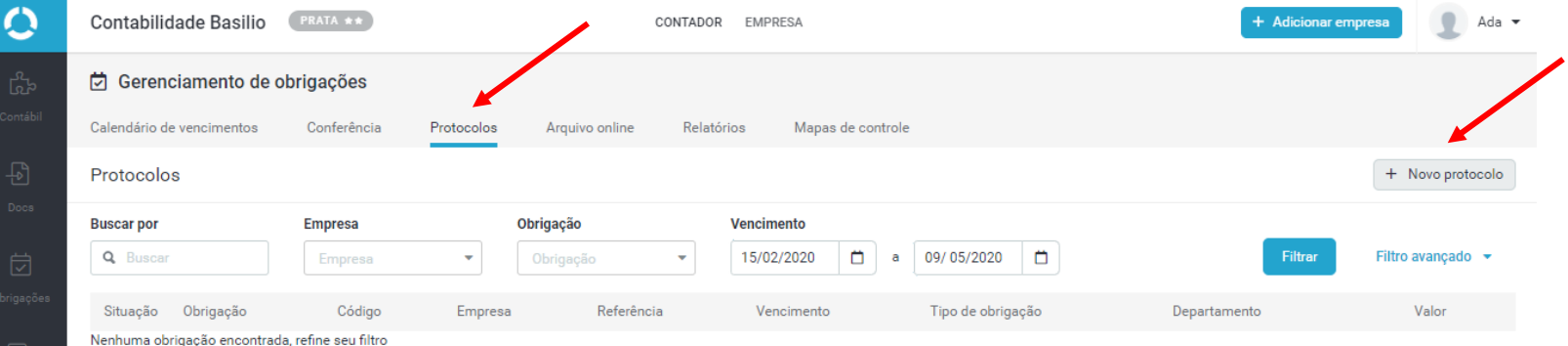

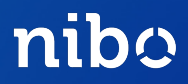

#### **Irá abrir uma nova aba para ser preenchida**

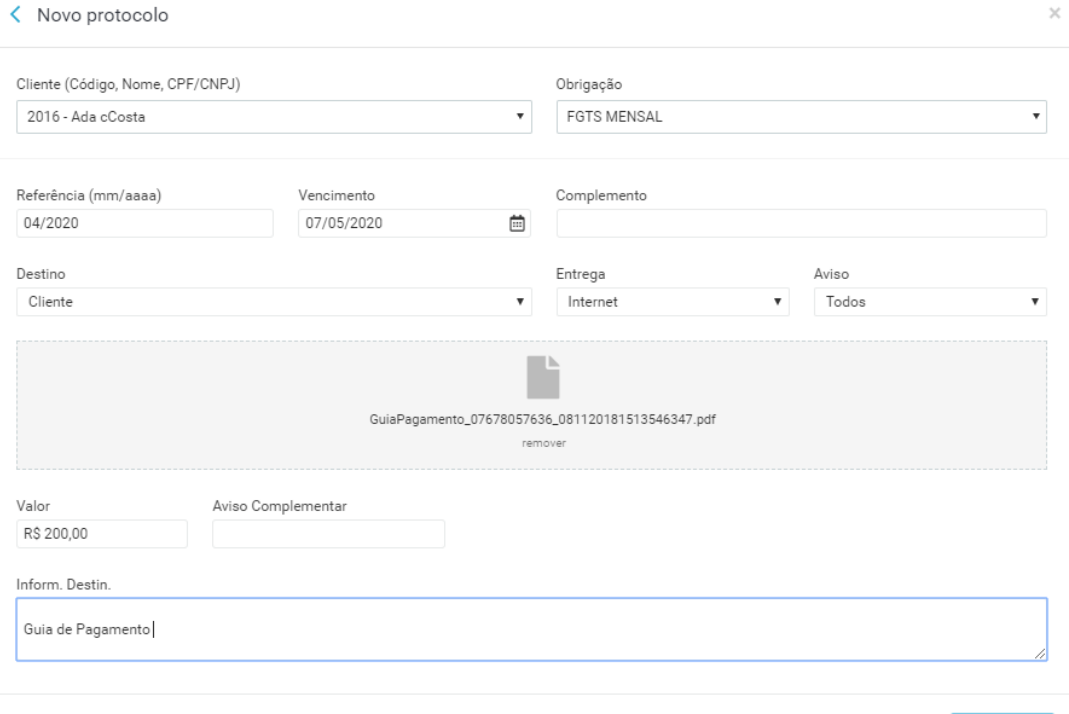

- ✓ Selecione o cliente
- ✓ Selecione a Obrigação
- ✓ Coloque a referência
- ✓ Vencimento
- ✓ Complemento
	- ✓ Descrição referente a Obrigação(Opcional)
- ✓ Destino
- ✓ Entrega
	- ✓ Internet
	- ✓ Manual
- ✓ Anexar arquivo
- ✓ Valor ( Opcional )
- ✓ Informação Destinatário

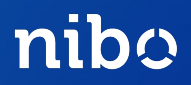

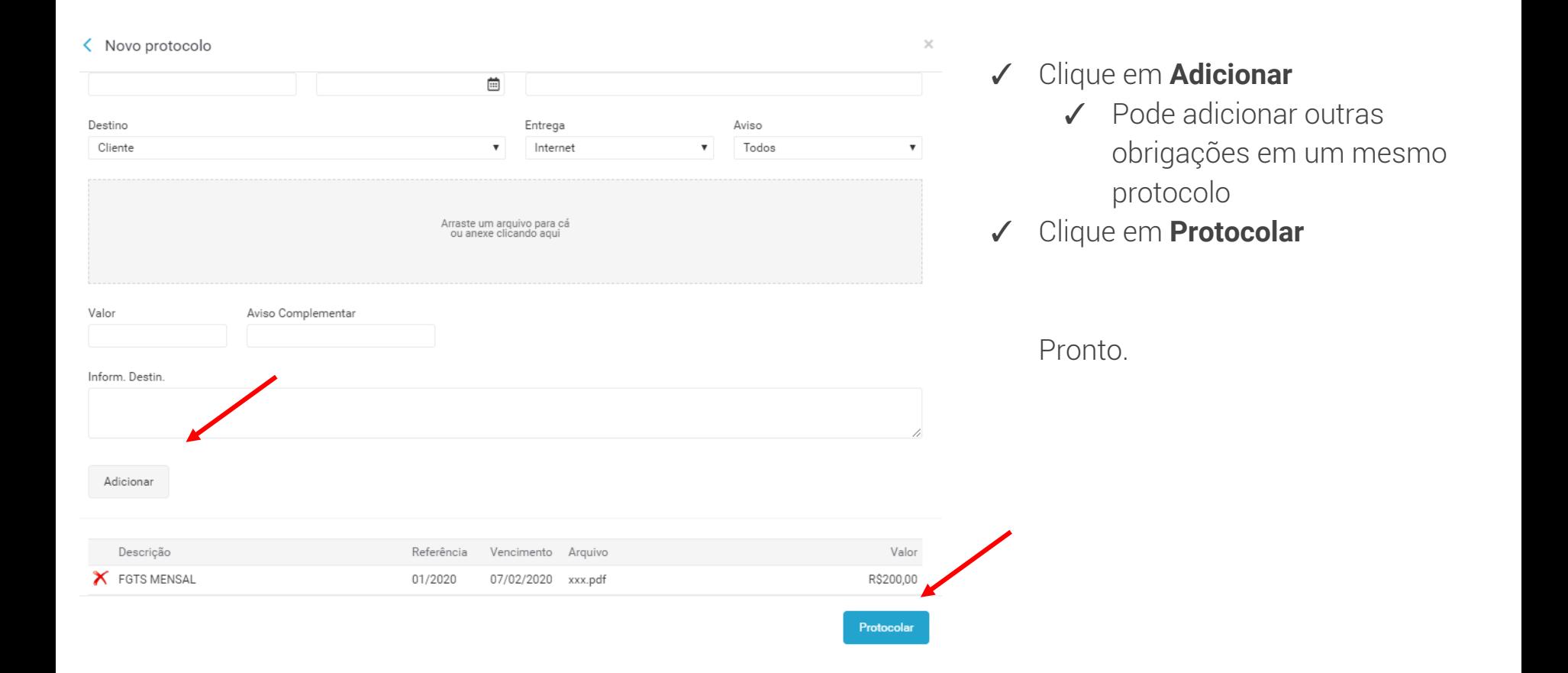

nibo

#### Na tela de Protocolos é possível verificar todos os documentos protocolados

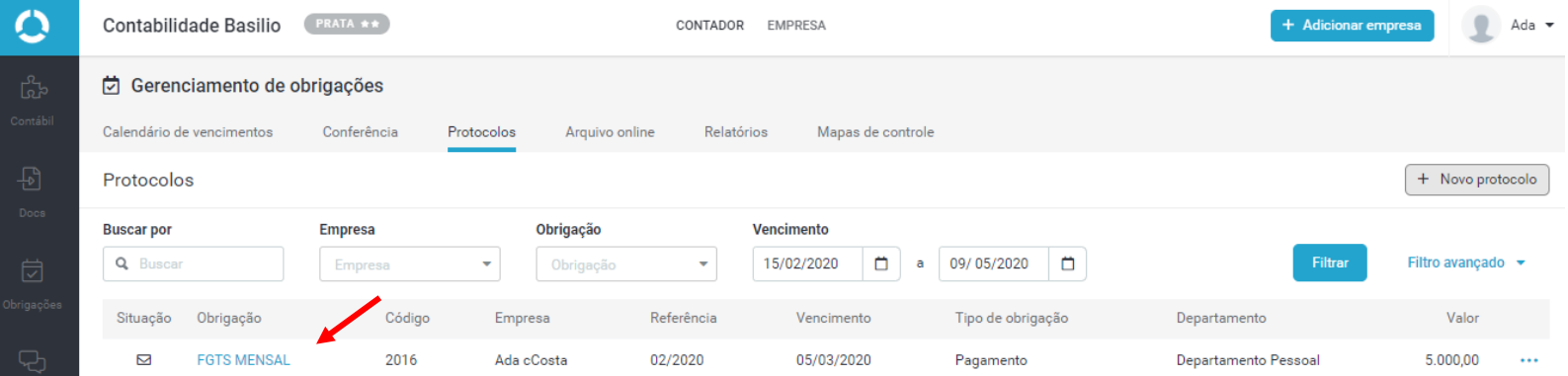

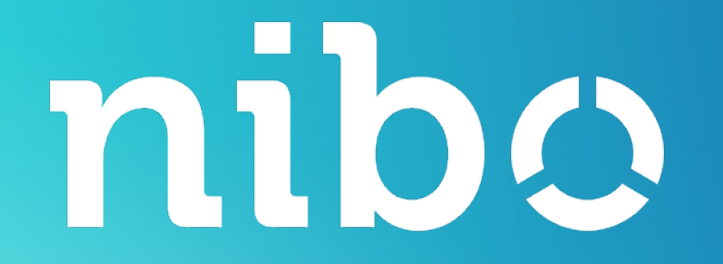

## DÚVIDAS?

Fale com nosso Atendimento pelo contato@nibo.com.br ou pelo chat online em nossas ferramentas.